#### **Configurar modelos de chamados**

Para criar um modelo de chamados siga os passos que seguem:

**Passo 1:** Acesse o GLPI como administrador. **Passo 2:** Acesse o menu *Configurar / Listas suspensas*.

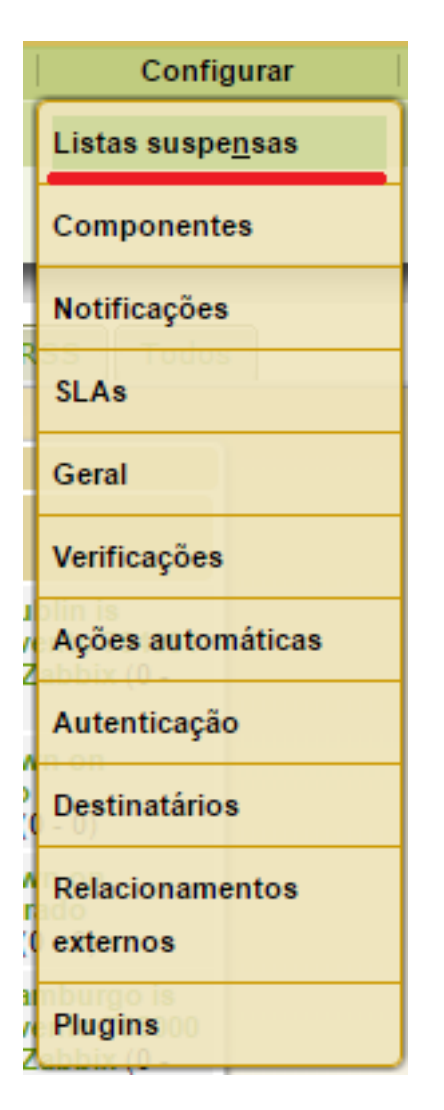

**Passo 3:** Acesse o menu *Categorias de chamados*.

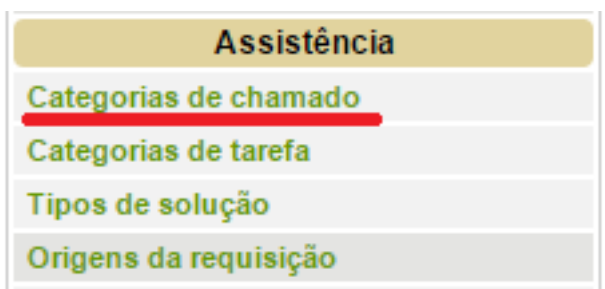

Passo<sup>o</sup>: <sup>d</sup>acesse a categoria que você deseja criar o modelo de chamado.

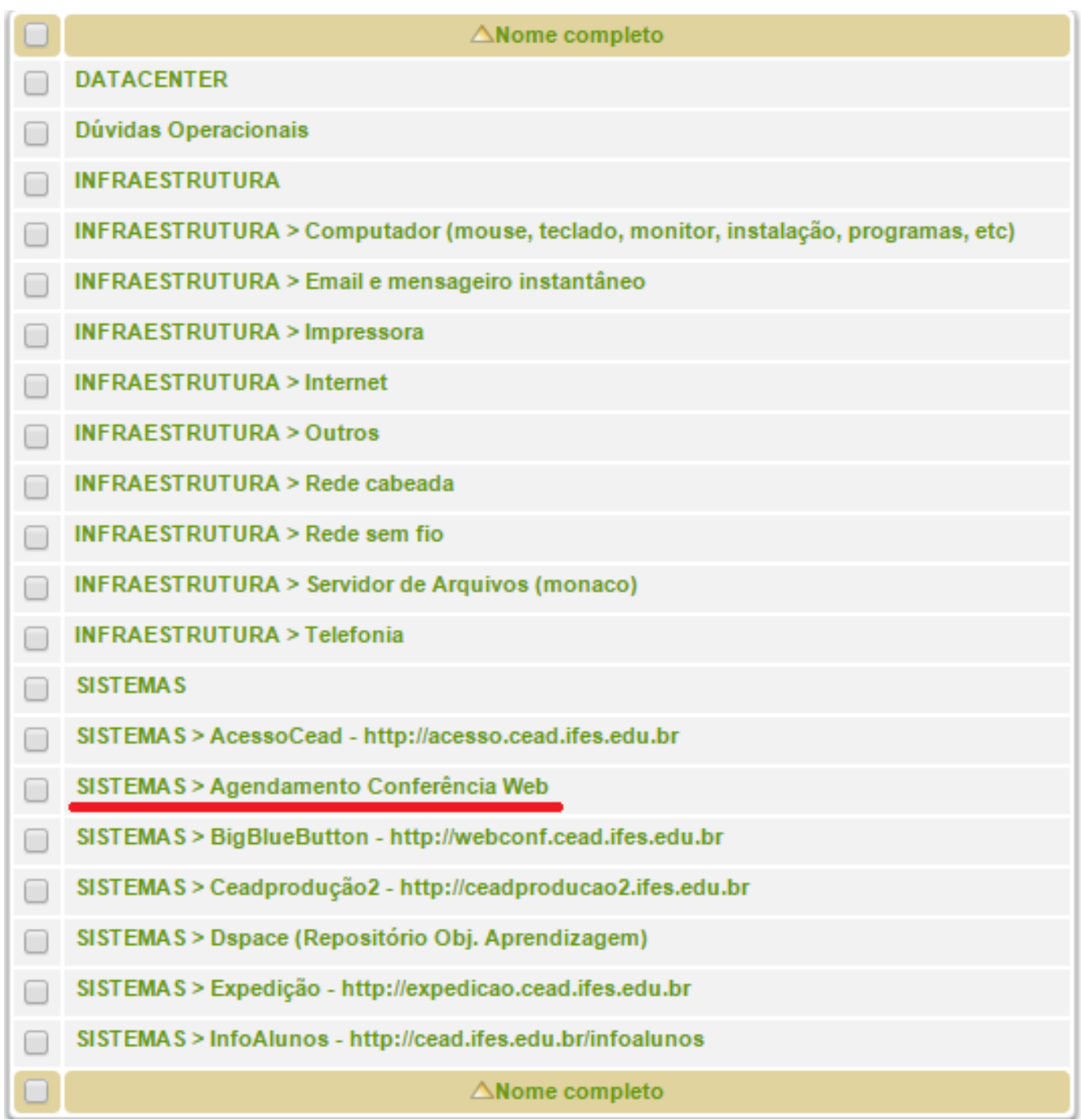

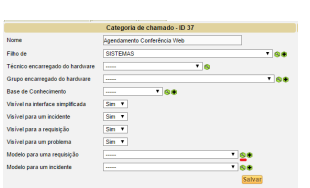

**Passo 5:** Clique ao lado da lupa em *Modelo para uma requisição*.

**Passo 6:** Na nova página clique no ícone + para criar um novo modelo de chamado.

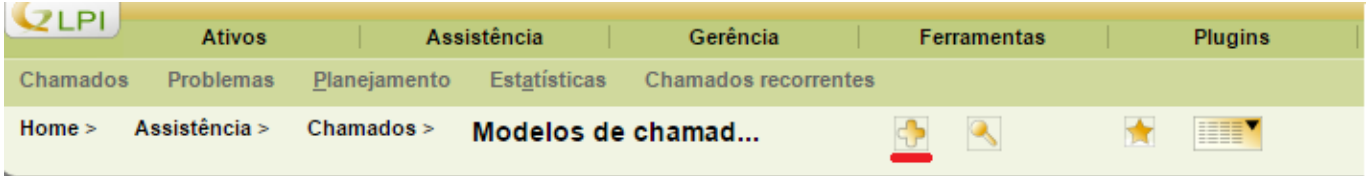

**Passo 7:** Preencha os campos *Nome* e *Comentários*. Após clique no botão *Adicionar*.

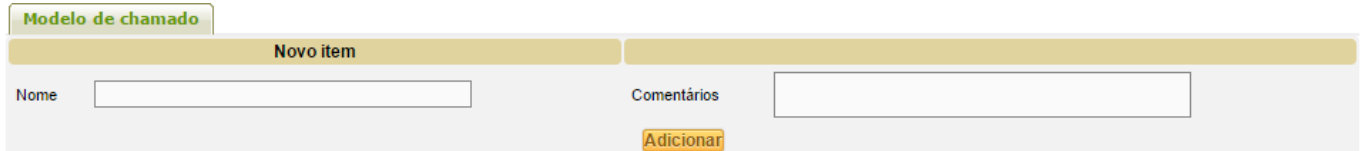

**Passo 8:** Clique no nome do modelo de chamado criado para personalizar os campos predefinidos.

Item adicionado com sucesso: Webconferência

**Passo 9:** Selecione um campo em *Adicionar um campo predefinido*.

Página 3 / 6 **(c) 2024 administrador <sistemas.cefor@ifes.edu.br> | 2024-05-17 11:01** [URL: https://kb.cefor.ifes.edu.br/index.php?action=artikel&cat=17&id=32&artlang=pt-br](https://kb.cefor.ifes.edu.br/index.php?action=artikel&cat=17&id=32&artlang=pt-br)

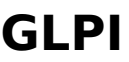

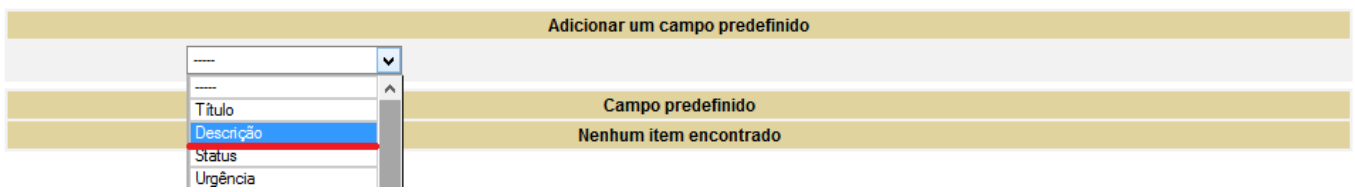

**Passo 10:** Preencha os dados na caixa de texto.

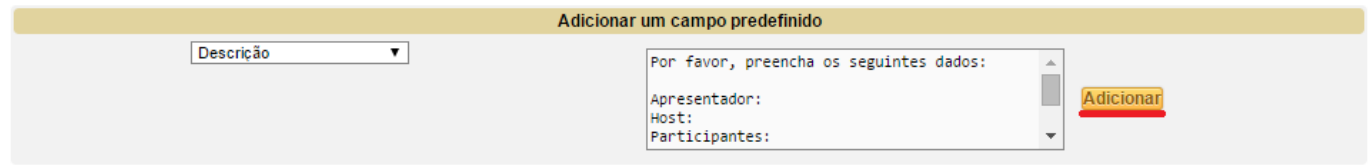

**Passo 11:** Clique em *Interface simplificada* e veja o resultado.

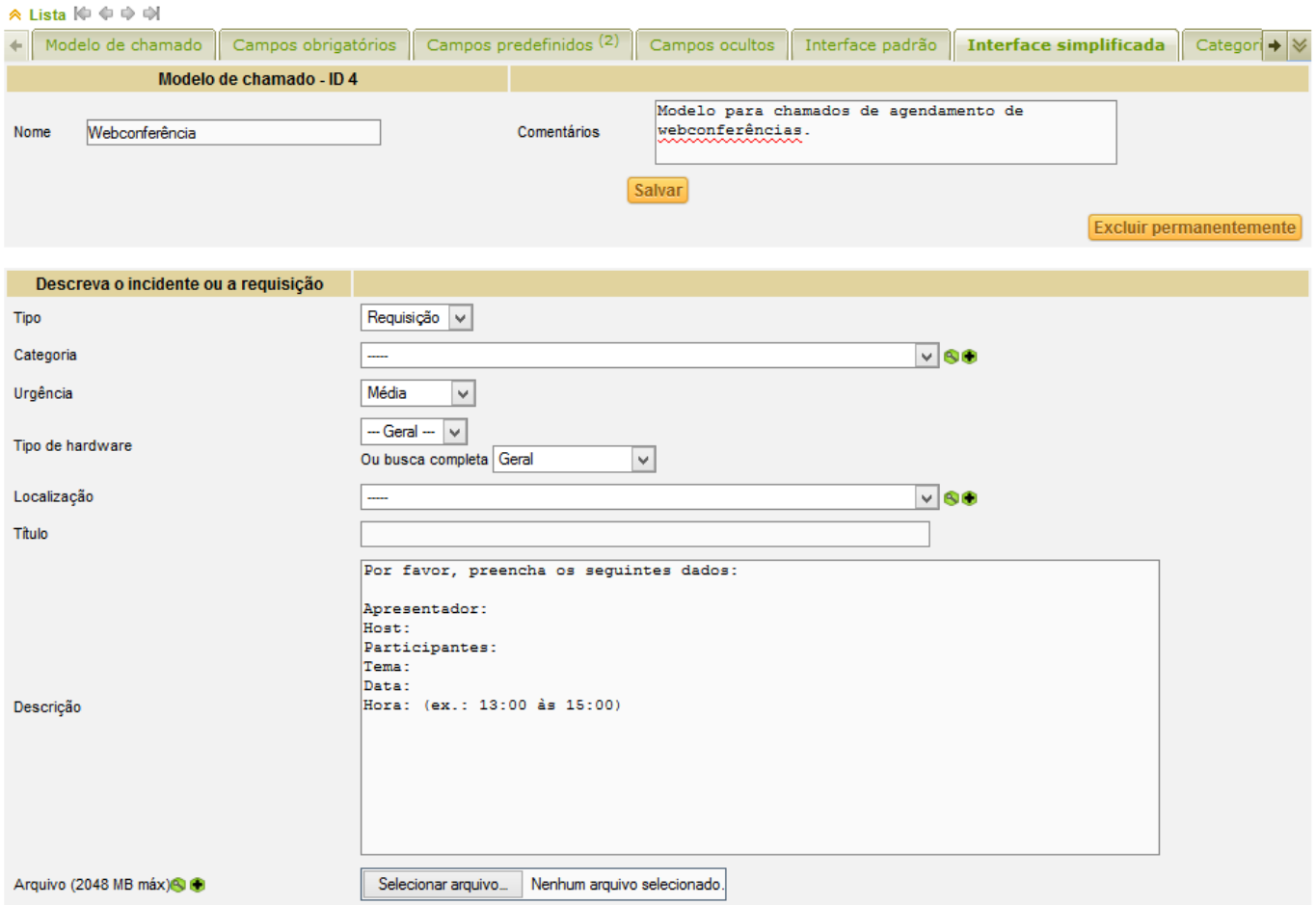

**Passo 12:** Volte para a página da categoria de chamado e selecione o modelo criado nos campos *Modelo para uma requisição e/ou Modelo para um incidente*, de acordo com a necessidade.

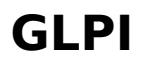

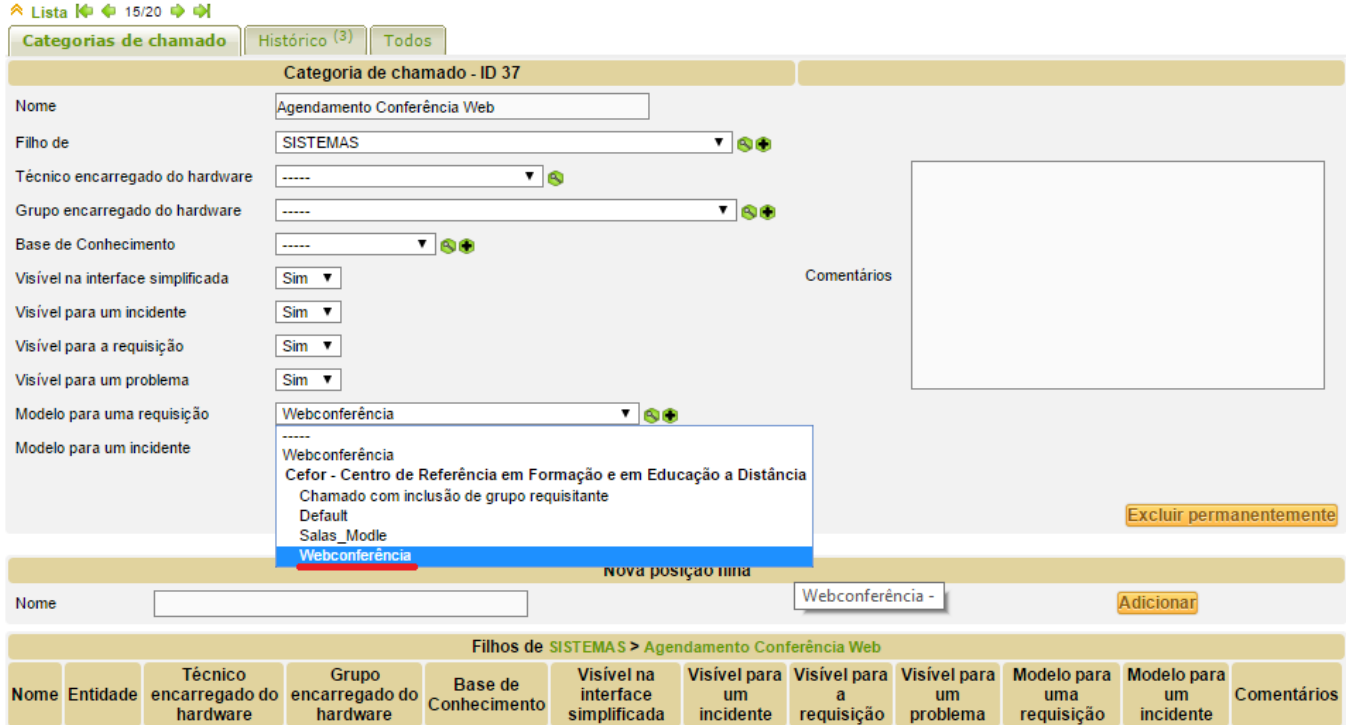

#### **Passo 13:** Verifique as configurações realizadas e clique no botão *Salvar*.

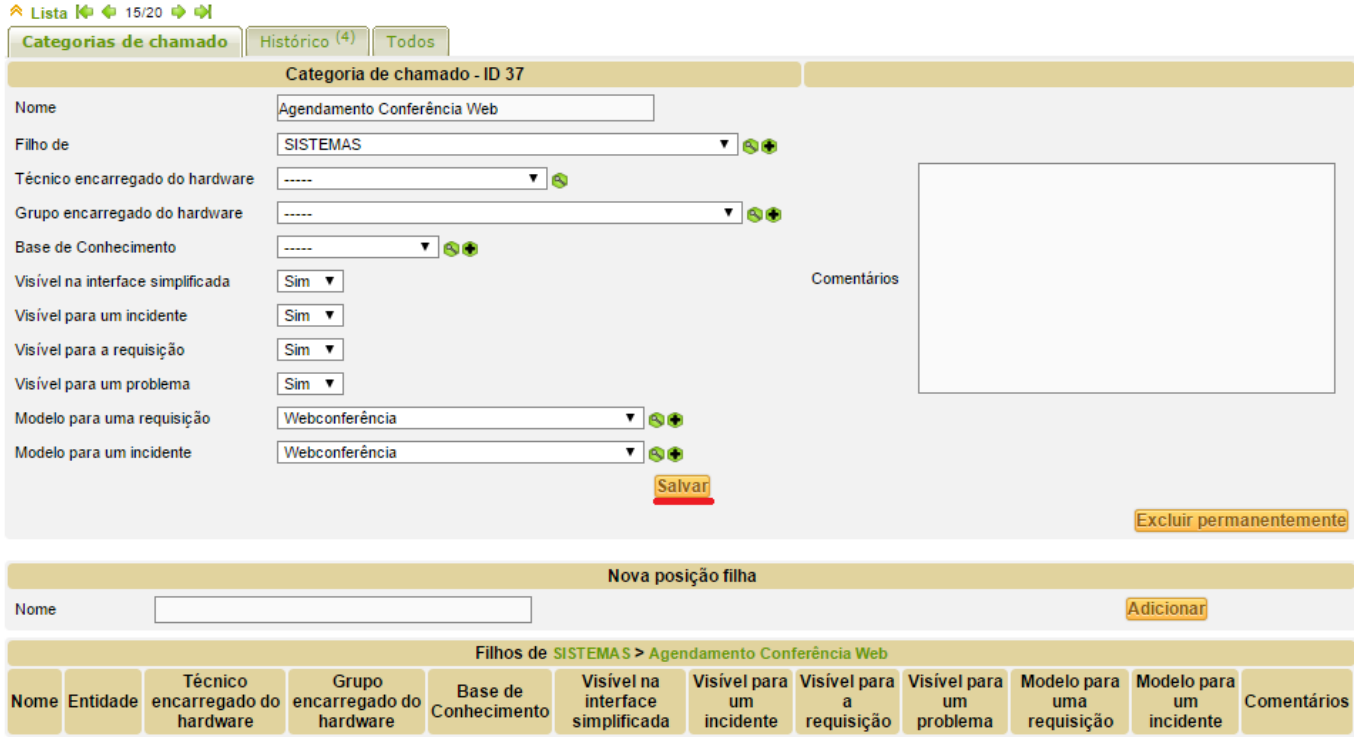

ID de solução único: #1031 Autor: : Sérgio Sant' Anna de Sá Última atualização: 2015-08-13 15:28